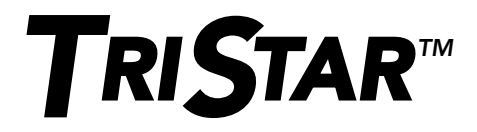

# **Digitale Messgeräte**

# **Installations- und Betriebsanleitung**

# **Version: TS-M-2 Version: TS-RM-2**

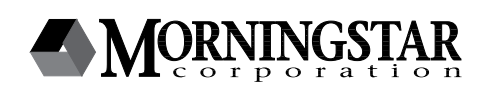

8 Pheasant Run Newtown, PA 18940 USA email: info@morningstarcorp.com www.morningstarcorp.com

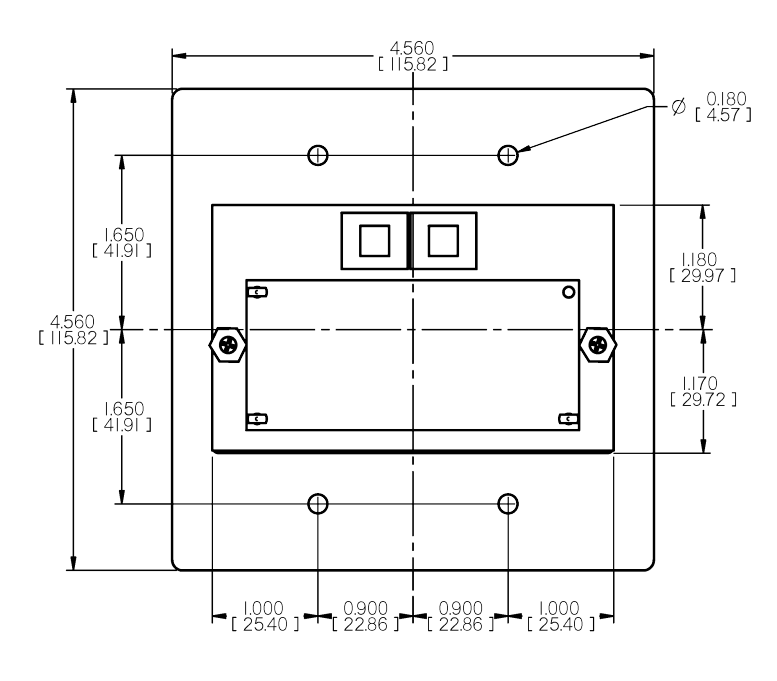

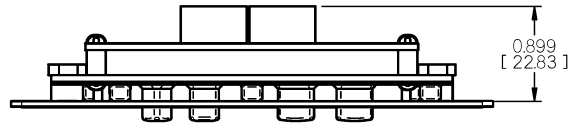

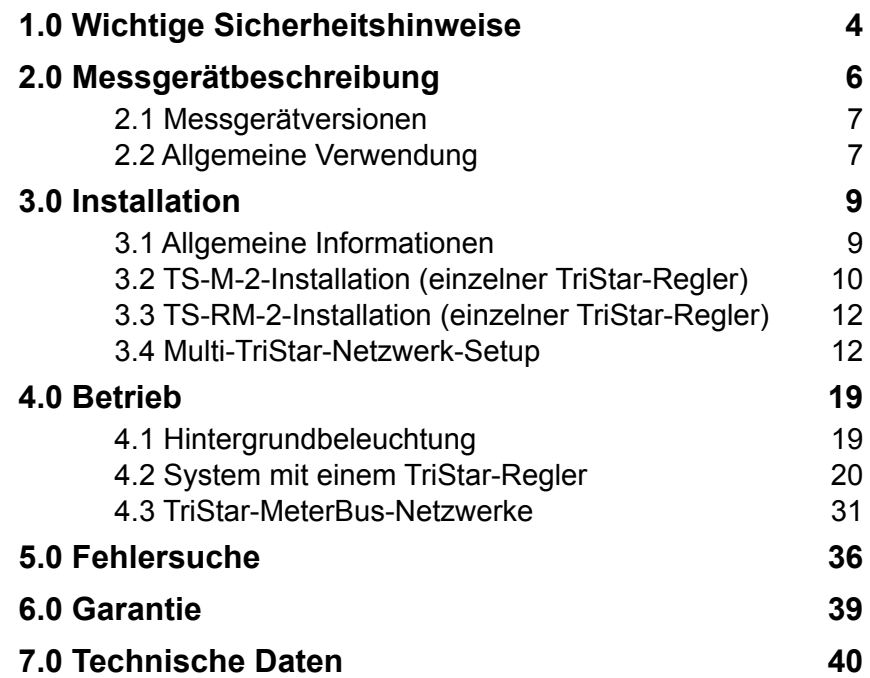

# 1.0 Wichtige Sicherheitshinweise

#### **Bewahren Sie diese Anweisungen auf**

This manual contains important safety, installation and operating instructions for the TriStar Meter 2 digital displays.

The following symbols are used throughout this manual to indicate potentially dangerous conditions or mark important safety instructions:

#### *WARNUNG:*

*Weist auf einen potenziell gefährlichen Zustand hin. Seien Sie bei der Durchführung dieser Aufgabe äußerst vorsichtig.*

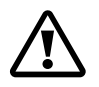

#### *VORSICHT:*

*Weist auf ein kritisches Verfahren für den sicheren und ordnungsgemäßen Betrieb des Reglers hin.*

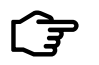

#### *HINWEIS:*

*Weist auf ein Verfahren oder eine Funktion für den sicheren und ordnungsgemäßen Betrieb des Reglers hin.*

# **Sicherheitshinweise**

- Lesen Sie vor Beginn der Installation alle Anweisungen und Vorsichtshinweise in diesem Handbuch.
- • Es gibt keine seitens des Benutzers zu wartenden Teile im Inneren des TriStar Meter 2. Nicht zerlegen oder versuchen zu reparieren.
- Es gibt keine Sicherungen oder Trennschalter im Inneren des TriStar Meter 2. Nicht versuchen zu reparieren.

# **Sicherheitshinweise zur Installation (lokales Messgerät)**

- Trennen Sie vor der Montage des lokalen TS-M-2-Messgeräts alle Stromquellen vom Regler.
- • Verwenden Sie das mitgelieferte RJ-11-Messgerätkabel, um das Messgerät am Regler anzuschließen.
- Biegen Sie die Stromleiter in der Abzweigdose, damit sie die Rückseite des Messgeräts nicht berühren.
- Tragen Sie für maximalen Schutz vor Korrosion Siliziumgel auf die RJ-11-Anschlüsse am Messgerät und Regler auf.

### **Sicherheitshinweise zur Installation (Remote-Messgerät)**

- • Trennen Sie vor dem Öffnen der Abzweigdose zum Anschließen des Messgeräts alle Stromquellen vom Regler.
- Montieren Sie das TriStar Meter 2 in einem Innenbereich. Das Messgerät sollte nicht den Elementen ausgesetzt sein, und es darf kein Wasser in das Gerät eindringen.
- Schützen Sie das RJ-11-Kabel ggf. mit Tüllen, Schutzrohr und Drahtclips.
- Tragen Sie für maximalen Schutz vor Korrosion Siliziumgel auf die RJ-11-Anschlüsse am Messgerät und Regler auf.

# **Informationen zu diesem Handbuch**

Das vorliegende Handbuch enthält detaillierte Anweisungen zur Installation und zur Verwendung der TriStar Meter 2-Digitalmessgeräte. Das TriStar Meter 2 darf nur von qualifizierten Elektrikern und Technikern, die mit Solaranlagendesigns und Verdrahtungspraktiken vertraut sind, installiert werden. Die Informationen in diesem Handbuch sind für den Besitzer/Bediener des Systems bestimmt.

TriStar-Regler sind technisch ausgereifte und professionelle Solarbatterieladegeräte und Lastregler. Für die TriStar-Familie von Reglern sind zwei digitale LCD-Messgeräte erhältlich. Ihre Anzeigen sind identisch. Eine Ausführung ist am Regler montiert, die andere an einer entfernten Stelle.

Dieses Handbuch macht Sie mit den Funktionen und Fähigkeiten der TriStar-Messgeräte vertraut. Zu diesen Funktionen und Fähigkeiten zählen u. a.:

- • Von Intertek ETL zugelassen zum Einsatz mit der TriStar-Familie von Ladereglern von Morningstar
- Entspricht CE- und LVD-Normen
- • Geeignet für 12-, 24-, 48-VDC-Systeme
- • Vollständig geschützt vor Verdrahtungsfehlern
- Die am Regler montierte Ausführung und die Remote-Ausführung können zusammen eingesetzt werden
- Erweiterter LCD-Temperaturnennwert (-20  $\mathrm{C}$  bis +70  $\mathrm{C}$ )
- • Mehrsprachige Anzeige (Englisch, Französisch, Deutsch, Portugiesisch, Spanisch)
- Zeigt Gesamtsystemdaten von mehreren TriStar-Reglern
- Manuelle Ah-Rückstellungen und Ausgleichsregelung für einzelne Regler und für Multi-Regler-Systeme
- • Diagnosefähigkeiten
- Ansicht von in TriStar-Reglern mit Datenlogging-Fähigkeiten gespeicherten intern protokollierten Daten
- Remote-Ausführung wird mit einem 30 m langen Kabel geliefert, das ggf. verkürzt werden kann
- • Anschlüsse mittels standardmäßiger 6-poliger RJ-11- Modularstecker
- • 5 Jahre Standardgarantie

# 2.0 Messgerätbeschreibung **2.1 Messgerätausführungen**

Dieses Handbuch beschreibt zwei Standardausführungen eines digitalen LCD-Messgeräts, die mit der TriStar-Familie von Solarreglern eingesetzt werden können.

#### **Ausführung TS-M-2:**

Dieses lokale Messgerät ist eine Einheit, die die TriStar-Frontabdeckung ersetzt. Das TS-M-2-Messgerät wird am TriStar-Regler montiert.

## **Ausführung TS-RM-2:**

Dieses Remote-Messgerät wird mit einer Montageplatte und 30 m langem Kabel geliefert. Diese Ausführung ist identisch mit der TS-M-2-Ausführung, kann jedoch entfernt vom Regler montiert werden.

Beide Messgeräte können den gesamten Bereich der Betriebsund Diagnoseinformationen für die TriStar-Betriebsmodi Batterieaufladung, Lastregelung und Umleitungsregelung anzeigen.

# **2.2 Allgemeine Verwendung**

Das Messgerät zeigt eine Vielzahl von Informationen über den TriStar-Regler und den Betrieb des Systems an. Darüber hinaus ermöglichen die Messgeräte manuelle Funktionen und Reglerdiagnose. Diese Fähigkeiten erhöhen Ihr Vertrauen, dass das System ordnungsgemäß funktioniert, und helfen Ihnen bei der Verbesserung der Zuverlässigkeit des Systems, Batterielebensdauer und Systemleistung. Die Zeit, die Sie damit verbringen, das Messgerät besser kennen zu lernen, lohnt sich!

Die Gliederung der Anzeigebildschirme wird in Abschnitt 4.0 beschrieben. Die Navigation in den verschiedenen Anzeigebereichen und das Scrollen nach oben oder unten und nach links oder rechts mit den vier nachstehend gezeigten Drucktasten ist einfach: ist einfach:

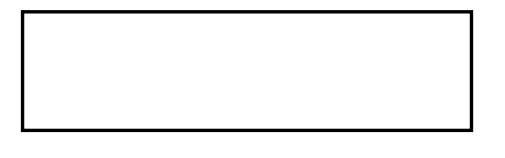

**LEFT RIGHT UP DOWN**

Aufgrund des Leistungsbedarfs kann ein einzelner TriStar-Regler nur mit maximal zwei Messgeräten eingesetzt werden. Zudem ist ein Limit von fünf Messgeräten pro MeterBus-Netzwerk vorhanden. Jede Kombination von lokalen und Remote-Messgeräten ist zulässig. Nur ein Messgerät zurzeit darf jeweils eine aktive Hintergrundbeleuchtung haben.

# 3.0 Installation

TriStar-Messgeräte können zum Regler zum Zeitpunkt seiner Installation hinzugefügt werden oder nachdem der Regler bereits im Einsatz war.

# **3.1 Allgemeine Informationen**

The installation steps will differ depending on the number of TriStar controllers in the system.

#### **Systeme mit einem TriStar-Regler:**

- • Montieren Sie das Messgerät am TriStar (TS-M-2) oder an einer entfernten Stelle (TS-RM-2).
- • Schließen Sie das Messgerätkabel an den RJ-11-Steckverbindern an.
- • Passen Sie die Messgeräteinstellungen an.

#### **Systeme mit zwei oder mehr TriStar-Reglern:**

- • Verwenden Sie ein Messgerät oder die MSView-PC-Software zur Einstellung der MeterBus-Adresse jedes TriStar-Reglers im System.
- Montieren Sie das Messgerät am TriStar (TS-M-2) oder an einer entfernten Stelle (TS-RM-2).
- Schließen Sie das/die Messgerät(e) und Regler an einem HUB-1 an (separat erhältlich).
- Passen Sie die Messgeräteinstellungen an.

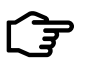

#### *HINWEIS:*

*Ein TriStar-Messgerät kann ohne die Verwendung eines HUB-1 an jedem TriStar in einem Multi-TriStar-System angeschlossen werden. Diese Konfiguration bietet jedoch keine Gesamtsysteminformationen, sondern jedes Messgerät zeigt nur die Informationen für einen Regler an.*

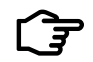

*HINWEIS:* 

*Beide Messgeräte dürfen nur in Innenbereichen montiert werden.*

Ein Limit von zwei Messgeräten pro TriStar und von fünf Messgeräten pro MeterBus-Netzwerk ist vorhanden. Ein einzelner Regler kann nicht 3 Messgeräte betreiben.

Bei Anschluss an einem TriStar zeigt das Messgerät automatisch den korrekten Betriebsmodus (Solarbatterieaufladung/Lastregelung/ Umleitungsregelung) an. Anpassungen am Messgerät sind nicht erforderlich.

Siehe Abschnitt 5.2 für Ersatz oder Verlängerung des Messgerätkabels.

# **3.2 TS-M-2-Installation (1 TriStar)**

Befolgen Sie die nachfolgenden Schritte der Reihe nach, um das am Regler montierte lokale Messgerät an einem einzelnen TriStar zu installieren:

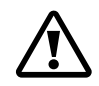

#### *VORSICHT: Stromschlaggefahr*

*Die Stromversorgung zum TriStar abtrennen. Das Messgerät wird nicht beschädigt, wenn es an die Stromversorgung angeschlossen ist. Die Stromversorgung sollte jedoch aus Sicherheitsgründen abgetrennt werden, bevor Sie die Abdeckung abnehmen.*

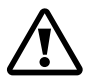

#### *VORSICHT: Geräteschaden*

*Das lokale Messgerät darf nicht am RJ-11-Kabel herunterhängen oder baumeln, wenn es am TriStar angeschlossen ist. Die daraus resultierende Kabelspannung kann das Messgerät oder die Steckverbinder beschädigen.*

- 1. Entfernen Sie mit einem großen Kreuzschlitzschraubendreher die 4 Schrauben der Abdeckung.
- 2. Verbinden Sie das Messgerät und die RJ-11-Buchse am TriStar mit dem RJ-11-Kabel. Wenn Sie auf die Rückseite des Messgeräts blicken, schließen Sie das Kabel an der linken RJ-11-Buchse an.

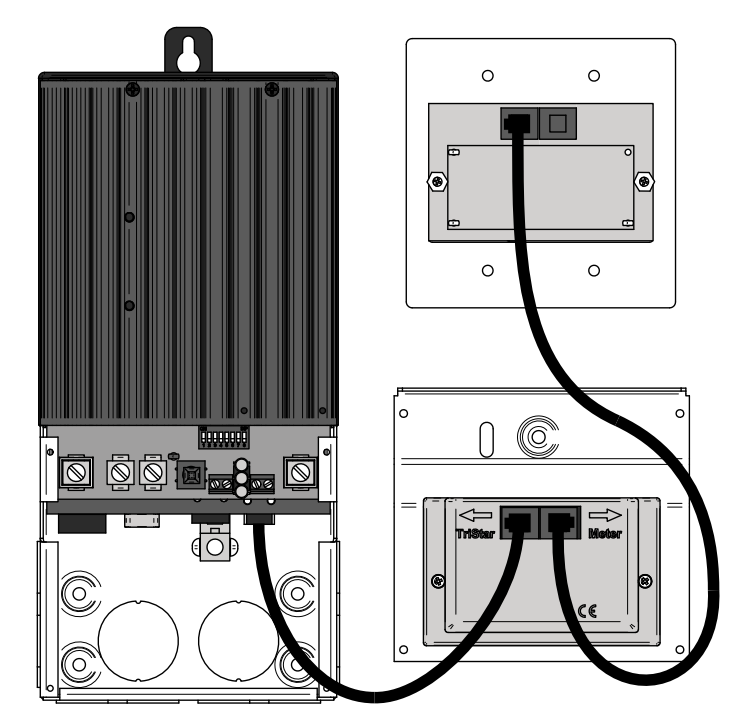

*Abbildung 3-1. Messgerätanschlüsse*

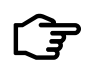

#### *HINWEIS:*

*Wenn das Kabel an der falschen RJ-11-Buchse des Messgeräts angeschlossen wird, wird das Gerät zwar nicht beschädigt, aber die LCD-Anzeige bleibt leer. Schließen Sie das Kabel an der anderen Buchse an.*

3. Setzen Sie die TS-M-2-Abdeckung vorsichtig auf dem Regler auf. Verlegen Sie das RJ-11-Kabel so, dass es den Drucktastenbetrieb nicht stört oder die Sicht auf die LED-Anzeigen verdeckt. Befestigen Sie das Messgerät mit denselben 4 Schrauben, die die Abdeckung sicherte.

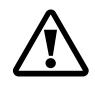

#### *VORSICHT: Geräteschaden*

*Die Abdeckung nicht gewaltsam aufsetzen. Wenn die großen Stromkabel zu hoch im Kabelfach positioniert sind und das Messgerät auf die Kabel gedrückt wird, wird das Messgerät beschädigt.*

# **3.3 TS-RM-2-Installation (1 TriStar)**

Das Remote-Messgerät wurde so konzipiert, um es in einer standardmäßigen Geräteeinbaudose oder eben an einer Wand oder in einem Schrank mit korrekter Öffnungsgröße montiert werden kann.

- 1. Schließen Sie das eine Ende des 30 m langen Kabels an der RJ-11-Buchse des TriStar (oder an der offenen Buchse, wenn ein TS-M-2-Messgerät am TriStar montiert ist) an.
- 2. Schließen Sie das andere Ende des Kabels an der linken Buchse auf der Rückseite des Remote-Messgeräts an. Siehe Diagramm in 2.2.
- 3. Bestätigen Sie, dass das Messgerät vor der Montage ordnungsgemäß funktioniert.
- 4. Montieren Sie das Messgerät an der Wand oder im Schrank. Wenn keine Geräteeinbaudose verwendet wird, schneiden Sie ein Loch in die Wand oder in den Schrank gemäß den TS-RM-2- Abmessungen auf der inneren Umschlagseite dieses Handbuchs.

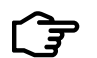

#### *HINWEIS:*

*Wenn kein TS-M-2-Messgerät am TriStar-Regler angeschlossen ist, können zwei Remote-Messgeräte installiert werden.*

# **3.4 Multi-TriStar-Netzwerkeinrichtung**

Mehrere TriStar-Regler können mithilfe eines MeterBus-Kommunikations-Hubs (HUB-1) von Morningstar und RJ-11- Kabeln miteinander vernetzt werden. Wenn Regler in einem MeterBus-Netzwerk zusammen vernetzt werden, können ein oder mehrere TriStar-Digitalmessgeräte mit allen Reglern im Netzwerk kommunizeren. Dies ermöglicht die Anzeige des gesamten Systemdaten auf dem Messgerät. Darüber hinaus können die Daten der einzelnen Regler in separaten Menüs angezeigt werden.

Befolgen Sie die nachfolgenden Schritte der Reihe nach, um ein Messgerät in einer der beiden Ausführungen in einem MeterBus-Netzwerk zu installieren:

# **Schritt 1 – Programmierung eindeutiger MeterBus-Adressen**

Jedes Gerät im MeterBus-Netzwerk muss über eine eindeutige MeterBus-Adresse verfügen. Alle TriStars haben standardmäßig die MeterBus-Adresse 1. Wählen Sie einen Regler als Regler Nr. 1 und markieren Sie ihn mit einem Stift oder Aufkleber. Dieser Regler behält die standardmäßige MeterBus-Adresse 1.

Sie können die restlichen TriStars auf zwei Weisen mit eindeutigen Adressen programmieren. TriStar PWM-Regler können nur mit MSView-PC-Software von Morningstar modifiziert werden. TriStar MPPT-Controller können mit MSView oder direkt über das TriStar Meter 2-Menü *Advanced Setup* (Erweitertes Setup) modifiziert werden. Für beide Methoden sind nachstehend Anweisungen aufgeführt.

# **Modifizierung der MeterBus-Adresse mit dem TriStar Meter 2**

- 1. Schließen Sie ein lokales oder Remote-TriStar-Messgerät am zweiten TriStar im System an.
- 2. Warten Sie, bis das Messgerät eingeschaltet ist und das angeschlossene TriStar erkennt. Sobald das Messgerät gestartet ist, scrollen Sie ganz nach unten im Hauptmenü des Bildschirms Logged Data (Protokollierte Daten). Halten Sie die Nach-unten-Drucktaste 3 Sekunden lang gedrückt, bis das Menü Advanced Setup (Erweitertes Setup) eingeblendet wird. Sie finden unter dem Thema "Menü Advanced Setup (Erweitertes Setup)" in Abschnitt 4.2 weitere Informationen, wie Sie auf dieses Menü zugreifen.
- 3. Scrollen Sie im Menü Advanced Setup (Erweitertes Setup) nach unten zum Bildschirm MeterBus Address (MeterBus-Adresse). Scrollen Sie nach links oder rechts, um die MeterBus-Adresse auf den gewünschten Wert einzustellen.
- 4. Wenn Sie fertig sind, drücken Sie die Nach-oben-Drucktaste, um das Menü zu verlassen. Die LEDs auf dem Regler sollten eine Fehlersequenz einblenden, die anzeigt, dass der Speicher modifiziert wurde.
- 5. Schalten Sie den Regler aus- und wieder ein, um den Fehlerzustand zurückzusetzen.
- 6. Trennen Sie das Messgerät vom Regler. Wiederholen Sie Schritte 1 bis 5 für jeden weiteren TriStar-Regler im System und programmieren Sie die jeweiligen Regler mit den Adressen 3, 4, 5 usw. Maximal 15 TriStar-Regler sind auf einem einzelnen MeterBus-Netzwerk möglich.

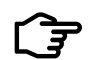

#### *HINWEIS:*

*Der Relaistreiber von Morningstar hat die standardmäßige werkseitige MeterBus-Adresse 9. Wenn ein Relaistreiber im System vorhanden ist, überspringen Sie Adresse 9 bei der Programmierung der TriStars und setzen Sie die Nummerierung mit Adresse 10 fort.*

#### **Modifizierung der MeterBus-Adresse mittels der MSView-PC-Software**

Die MSView-PC-Software von Morningstar ist kostenlos auf unserer Website erhältlich. Laden Sie die neueste Version herunter und installieren Sie sie. Befolgen Sie die nachfolgenden Schritte, um die MeterBus-Adresse zu ändern:

- 1. Öffnen Sie MSView und wählen Sie den Setup-Assistenten für Ihr TriStar-Reglermodell aus dem Menü Tools (Extras).
- 2. Wenn bereits benutzerdefinierte Einstellungen programmiert sind, lesen Sie die Einstellungen zuerst ab und bearbeiten Sie sie dann. Wenn eine der Standardbatterieeinstellungen verwendet wird (ist am verbreitesten), klicken Sie auf Create New (Neu erstellen).
- 3. Klicken Sie auf Next (Weiter), bis das Dialogfeld Communications Settings (Kommunikationseinstellungen) eingeblendet wird. Ändern Sie die MeterBus-Adresse auf die gewünschte Adresse.
- 4. Klicken Sie auf Next (Weiter), bis der Assistent beendet ist. Klicken Sie dann auf die Schaltfläche Program (Programm), um die neuen Einstellungen zu laden. Schließen Sie den TriStar mit einem seriellen Kabel am Computer an, wählen Sie die Verbindungseinstellungen und klicken Sie auf Next (Weiter), um den Regler zu programmieren.

5. Wiederholen Sie Schritte 1 bis 4 für jeden TriStar-Regler im System und programmieren Sie die jeweiligen Regler mit den Adressen 3, 4, 5 usw. Maximal 15 TriStar-Regler sind auf einem einzelnen MeterBus-Netzwerk möglich.

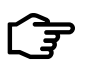

#### *HINWEIS:*

*Der Regler muss nicht für die Verwendung von benutzer definierten Einstellungen konfiguriert werden. Wenn die MeterBus Adresse im Speicher der benutzerdefinierten Einstellungen geändert wird, wird die programmierte Adresse für alle Betriebsmodi verwendet.*

# **Schritt 2 – MeterBus-Netzwerkverbindungen**

Nachdem alle TriStar-Regler mit eindeutigen MeterBus-Adressen programmiert worden sind, müssen die Regler mit einem oder mehreren MeterBus-Kommunikations-Hubs (HUB-1) miteinander vernetzt werden. Achten Sie darauf, dass Sie einen einzelnen TriStar im System nicht mit zu vielen Messgeräten, Hubs oder anderen MeterBus-Geräten überlasten. Wenn das System über mehrere Messgeräte verfügen wird, verdrahten Sie jedes Messgerät mit einem anderen TriStar. Schließen Sie ein Messgerät möglichst nicht an den TriStar an, der den/die Hub(s) mit Strom versorgt.

Nachfolgend finden Sie eine Liste von Netzwerkregeln und Netzwerkbeispielen.

# **Netzwerkregeln**

- $\triangleright$  In einem einzelnen MeterBus-Netzwerk sind maximal 15 Geräte zulässig. TriStar-Digitalmessgeräte sind nicht in der Geräteanzahl eingeschlossen.
- $\vee$  Ports 1 bis 4 am MeterBus-Kommunikations-Hub sind isolierte Ports. An diesen Ports ist kein Stromausgang vorhanden.
- $\checkmark$  Ports A und B sind nicht voneinander isoliert, iedoch von Ports 1 bis 4.
- $\vee$  Ein TriStar muss an Input Power Port B angeschlossen sein, um den Hub mit Strom zu versorgen. Wenn mehrere Hubs verbunden werden, wird Power Out Port A an Input Power Port B des nachfolgenden Hubs angeschlossen. (Siehe Netzwerkbeispiel Nr. 3, S. 20)
- ✔ Schließen Sie KEINEN TriStar an Power Out Port A an.
- ✔ Schließen Sie alle weiteren TriStars im System an Ports 1 bis 4 an.
- ✔ Vermeiden Sie den Anschluss von mehr als zwei Hubs, Messgeräten, Relaistreibern oder anderen Geräten an einen einzelnen TriStar-Messgerät-Port. Siehe Netzwerkbeispiel für weitere Details.

# **Netzwerkbeispiel Nr. 1**

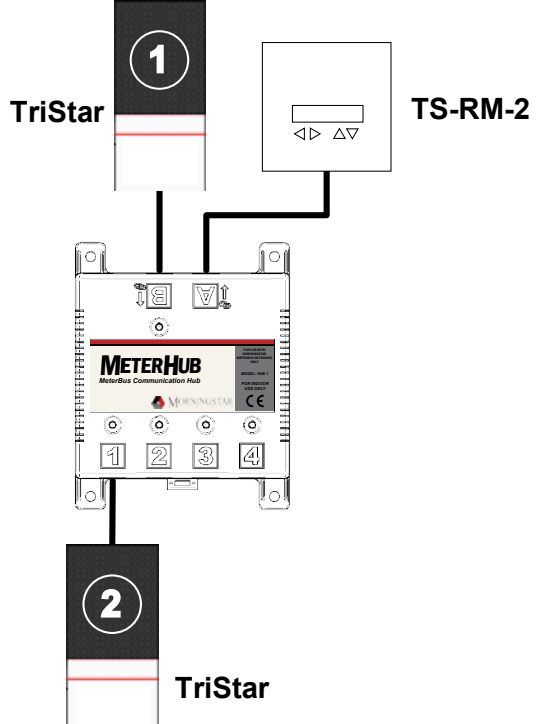

*Abbildung 3-2. Einfaches System mit zwei TriStars und Remote-Messgerät*

- • TriStar 1 liefert Strom sowohl an einen Hub als auch an ein einzelnes Remote-Messgerät, das an Output Power Port A angeschlossen ist.
- TriStar 2 ist an Port 1 am Hub angeschlossen und von TriStar 1 elektrisch isoliert.

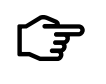

#### *HINWEIS:*

*Elektrische Isolierung schützt Regler, Kabel und andere Systemgeräte vor Beschädigungen aufgrund schlechter oder abgetrennter Systemerdung.*

## **Netzwerkbeispiel Nr. 2**

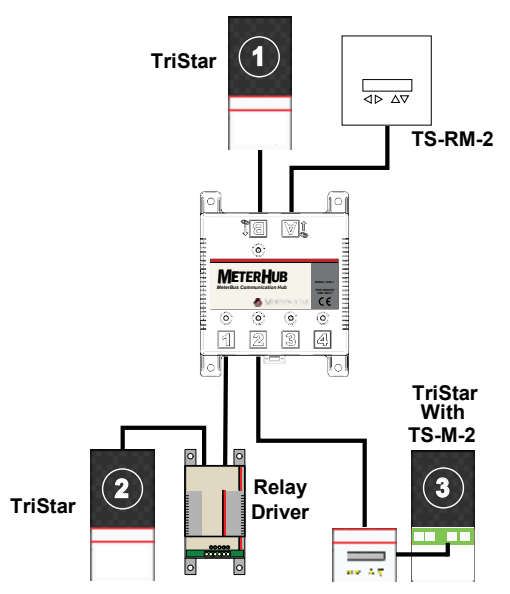

*Abbildung 3-3. Mittelgroßes Netzwerk mit 3 TriStars, 2 Messgeräten und 1 Relaistreiber*

- TriStar 1 versorgt den Hub und das Remote-Messgerät mit Strom.
- TriStar 2 versorgt den Relaistreiber und TriStar 3 versorgt das lokale Messgerät mit Strom. Es wird empfohlen, die Netzwerkmessgeräte und den Relaistreiber wie gezeigt zu verteilen, um zu vermeiden, dass ein einzelner TriStar mit dem gesamten Netzwerkzubehör belastet wird.
- In diesem System sind alle drei TriStars voneinander isoliert.

#### *HINWEIS:*

*Die Informationen sind über das gesamte MeterBus-Netzwerk freigegeben. Ein Messgerät kann überall im System angeschlossen sein und zeigt immer die Gesamtsystemdaten sowie Informationen über die einzelnen Regler im Netzwerk. Dies ist unabhängig vom Messgerätmodell (TS-M-2 / TS-RM-2).*

## **Netzwerkbeispiel Nr. 3**

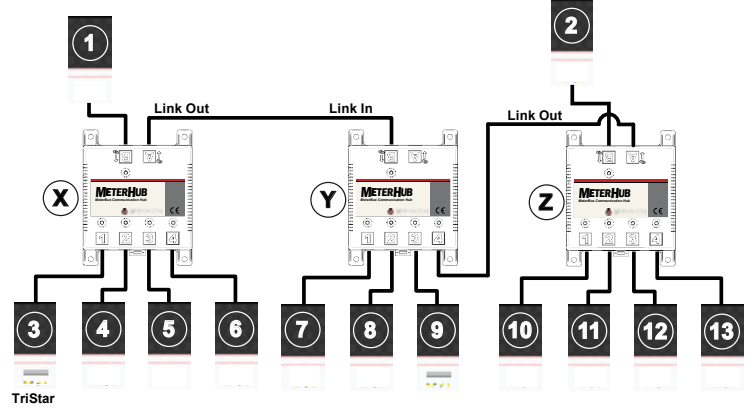

*Abbildung 3-4. Großes Multi-Hub-Netzwerk mit 3 Hubs, 13 TriStars und 2 Messgeräten.*

- TriStar 1 versorgt Hubs X und Y mit Strom. Bilden Sie keine Daisy-Chain mit mehr als 2 Hubs.
- TriStar 2 versorgt Hub Z mit Strom, um zu vermeiden, dass TriStar 1 mit drei Hubs überlastet wird.
- Power Out Port A (Link Out) von Hub Z ist an Port 4 von Hub Y angeschlossen, so dass alle drei Hubs miteinander kommunizieren können.
- TriStars 3 und 9 versorgen jeweils ein lokales TriStar-Messgerät mit Strom.
- • Alle TriStars sind elektrisch isoliert.

# 4.0 Betrieb

Die vier Drucktasten haben die Form von Richtungspfeilen. Die Änderung eines Anzeigebildschirms erfolgt in Richtung des Pfeils (nach oben oder unten, nach links oder rechts).

Die angezeigten Informationen und die Gliederung der Messgerätbildschirme hängen von der Anzahl der am Messgerät angeschlossenen TriStar-Regler ab.

Die genaue Menüstruktur für jeden unterstützten Regler wird auf separaten Messgerätdiagrammen im Lieferumfang der TS-M-2- und TS-RM-2-Messgeräte bereitgestellt. Dieser Abschnitt beschreibt, wie das Messgerät verwendet wird und die Einstellungen angepasst werden. Darüber hinaus werden wichtige Details bezüglich der Menüstruktur behandelt.

# **4.1 Hintergrundbeleuchtung**

Bei der ersten Betätigung einer der vier Drucktasten des Messgeräts wird die Hintergrundbeleuchtung eingeschaltet. Die Hintergrundbeleuchtung bleibt nach dem letzten Tastendruck 5 Minuten lang eingeschaltet.

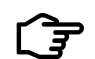

### *HINWEIS:*

*Die Anzeige bleibt beim Einschalten der* 

*Hintergrundbeleuchtung unverändert. Beim zweiten Betätigen einer Drucktaste wird dann der Anzeigebildschirm geändert. Dies gilt sowohl für TS-M-2- als auch TS-RM-2- Messgeräte.*

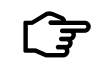

### *HINWEIS:*

*Es wird jeweils die Hintergrundbeleuchtung von nur einem Messgerät eingeschaltet. Wenn eine Drucktaste an einem zweiten Messgerät im Netzwerk betätigt wird, schaltet sich die Hintergrundbeleuchtung des ersten Messgeräts automatisch aus.*

Wenn das Messgerät an einen TriStar PWM-Regler angeschlossen ist, wird die Hintergrundbeleuchtung langsam gedimmt, sobald die Batteriespannung unter 12,7 Volt fällt. Die Hintergrundbeleuchtung wird proportional zur Batteriespannung bis zu 10,0 Volt weiter gedimmt.

Die Hintergrundbeleuchtung hat einen sehr niedrigen Stromverbrauch und würde weniger als 1 Ah Strom verbrauchen, wenn sie 24 Stunden lang eingeschaltet wäre.

# **4.2 System mit einem TriStar-Regler**

Der folgende Abschnitt beschreibt den TS-M-2- und TS-RM-2- Betrieb in Systemen mit einem oder mehreren Messgeräten, die an einem einzelnen TriStar-Regler angeschlossen sind. Siehe Abschnitt 4.3 für Informationen zu Messgeräten, die in Multi-TriStar-MeterBus-Netzwerken verbunden sind.

### **Anzeigen beim Starten**

Wenn das Messgerät angeschlossen und eingeschaltet ist, wird eine Startbildschirmsequenz angezeigt. Abbildung 4-1 zeigt die Startsequenz und erläutert die auf jedem Bildschirm angezeigten Informationen. Die Startbildschirme werden nur einmal angezeigt, wenn das Messgerät zum ersten Mal eingeschaltet wird. Diese Informationen können ebenfalls unter TriStar Settings (TriStar-Einstellungen) während des Normalbetriebs gefunden werden.

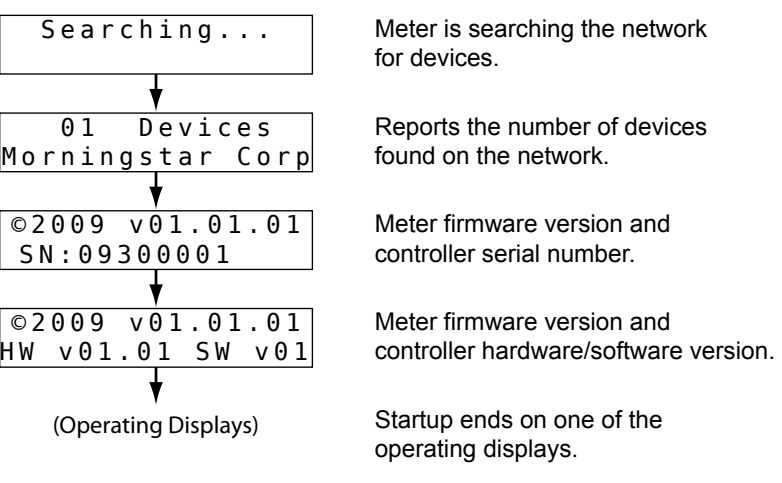

*Abbildung 4-1. Startbildschirme*

**Betriebsanzeigen** Die Betriebsanzeigenbildschirme zeigen die allgemeinen Betriebsinformationen für den Regler sowie kumulative Daten, die im Verlauf der Zeit gesammelt wurden. Diese Anzeigebildschirme sind in einer kontinuierlichen Schleife konfiguriert. Der Zugriff erfolgt schnell durch Scrollen nach links oder rechts.

Die Anzahl der Betriebsanzeigen und die genauen Informationen, die auf jedem Bildschirm angezeigt werden, richten sich nach dem Modell des TriStar-Reglers sowie nach dem Betriebsmodus (Aufladung, Lastregelung, Umleitungsregelung usw.). Verweisen Sie bitte für detaillierte Anzeigeinformationen auf das Messgerätdiagramm des spezifischen TriStar-Modells.

Abbildung 4-2 zeigt ein Layoutbeispiel der Betriebsanzeigen.

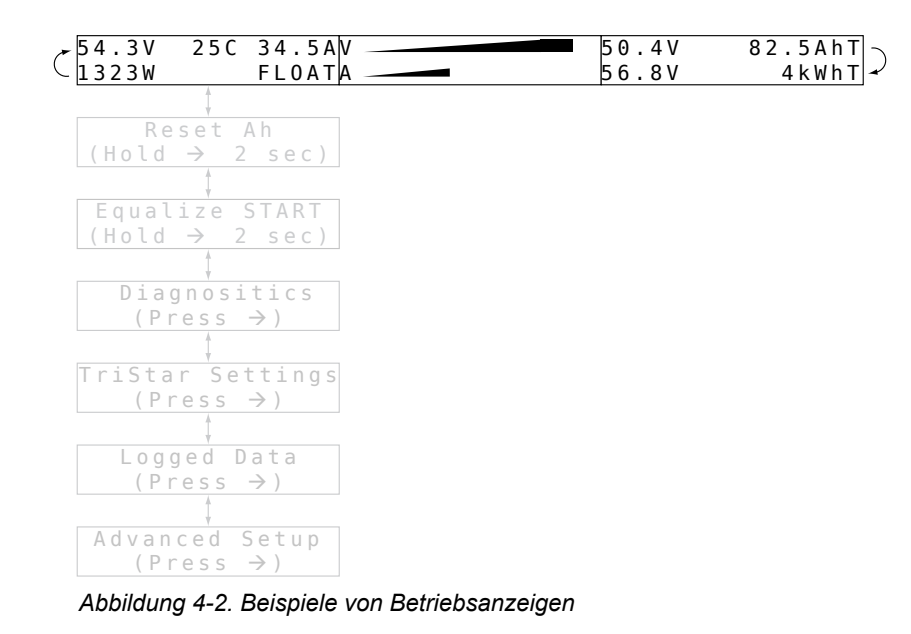

#### **Manueller Betrieb**

Bildschirme unterhalb der Betriebsanzeigen ermöglichen verschiedene Rückstellungen und manuelle Funktionen. Zusätzliche Anzeigebildschirme für Rückstellungen und manuelle Funktionen finden Sie im Menü Diagnostics (Diagnose). Abbildung 4-3 zeigt die Anordnung der Anzeigen für den manuellen Betrieb im Menü.

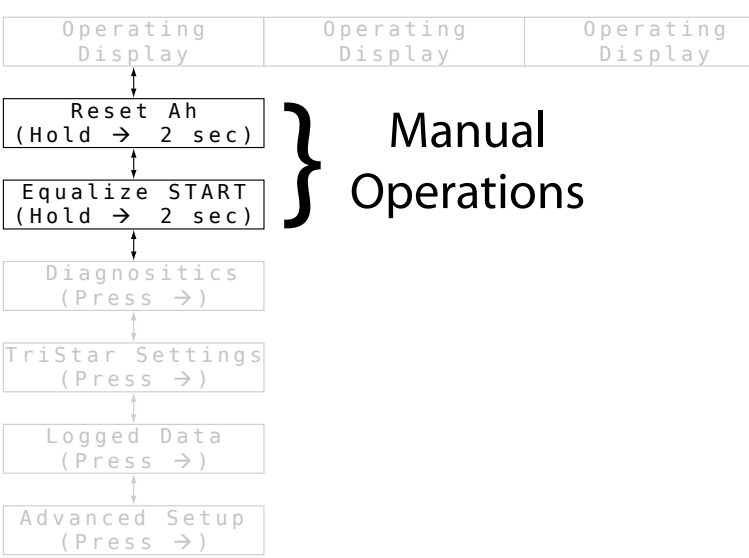

*Abbildung 4-3. Anzeigen für den manuellen Betrieb*

Nachstehend finden Sie eine vollständige Liste von Bildschirmen für den manuellen Betrieb, die angezeigt werden können. Es werden nur Betriebsvorgänge, die für das TriStar-Modell und den Modus relevant sind, auf dem Messgerät angezeigt.

# **Reset Amp-hours (Ah rückstellen)**

Dieser Anzeigebildschirm kann verwendet werden, um den rückstellbaren Ah-Wert zurückzustellen. Darüber hinaus werden bei diesem Vorgang der rückstellbare kWh-Zähler und die Batterie-Minimal-/Maximalwerte, die in den Betriebsanzeigen eingeblendet werden, zurückgestellt. Wenn Sie die Drucktaste mit dem Rechtspfeil 2 Sekunden lang gedrückt halten, werden alle drei Werte auf Null zurückgestellt.

### **Equalize Start/Stop (Ausgleich starten/stoppen)**

Verwenden Sie diesen Bildschirm, um eine manuelle Ausgleichsladung zu initiieren und zu beenden. Wenn Sie den Rechtspfeil 2 Sekunden lang gedrückt halten, wird die Ausgleichsladung gestartet. Wenn Sie den Rechtspfeil erneut 2 Sekunden lang gedrückt halten, wird die Ausgleichsladung gestoppt. Die SOC-LEDs (SOC = State of Charge, Aufladestatus) am TriStar-Regler sollten die Ausgleichs-Start/Stopp-Sequenz gemäß Definition im Bedienerhandbuch des Reglers blinken.

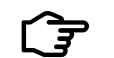

#### *HINWEIS:*

*Wenn der TriStar für einen Batterietyp konfiguriert ist, der nicht über eine Ausgleichsladungsstufe verfügt, und ein Ausgleich auf dem Messgerät angefordert wird, wird auf dem Messgerät die Meldung "Error!" (Fehler!) eingeblendet, um anzuzeigen, dass keine Ausgleichsladung durchgeführt werden kann.*

Dieser Bildschirm für den manuellen Betrieb wird nur für TriStars im Aufladungsregelungsmodus angezeigt.

## **Load On/Off (Last ein/aus)**

Halten Sie die Drucktaste mit dem Rechtspfeil 2 Sekunden lang gedrückt, um die Last ein- oder auszuschalten. Wenn der Regler eine Lasttrennung bei Unterspannung (LVD = Low Voltage Disconnect) hat, wird die Last 10 Minuten lang wieder eingeschaltet und dann automatisch ausgeschaltet. Die Anzahl der Lastwiedereinschaltungen im LVD ist unbegrenzt.

Dieser Bildschirm für den manuellen Betrieb wird nur für TriStars im Lastregelungsmodus angezeigt.

#### **Battery Service (Batteriewartung) (Menü Diagnostics [Diagnose])**

Nach der Batteriewartung kann dieser Bildschirm verwendet werden, um das Wartungsintervall wieder auf Null zurückzustellen. Die Erinnerungsfunktion für die Batteriewartung ist nur in den benutzerdefinierten Einstellungen aktiviert.

#### **Reset Total Amp-hours (Ah rückstellen) (Menü Diagnostics [Diagnose])**

Diese Anzeige stellt die Gesamt-Ah- und Gesamt-kWh-Zähler auf Null zurück. Diese Werte werden normalerweise nicht zurückgestellt. Wenn jedoch beispielsweise eine neue Batterie installiert wird, möchte der Besitzer diese Zähler u. U. zurückstellen.

# **Menü Diagnostics (Diagnose)**

Das Menü Diagnostics (Diagnose) führt Fehler, Alarme und technische diagnostische Informationen über den Regler auf. Diese Informationen können bei der Fehlersuche und -beseitigung von Problemen mit dem Regler oder der Solaranlage nützlich sein.

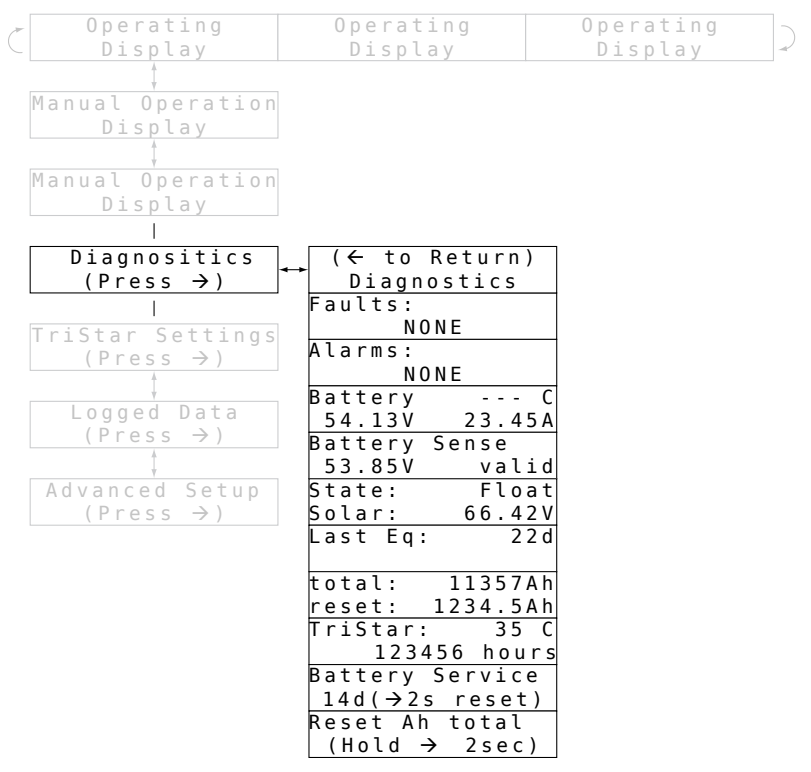

#### *Abbildung 4-4. Menü Diagnostics (Diagnose)*

Die genauen Informationen, die auf den Bildschirmen des Menüs Diagnostics (Diagnose) angezeigt werden, richten sich nach dem Modell des TriStar-Reglers sowie nach dem Betriebsmodus (Aufladung, Lastregelung, Umleitungsregelung usw.). Verweisen Sie bitte für detaillierte Anzeigeinformationen auf das Messgerätdiagramm des spezifischen Modells.

## **Faults (Fehler) und Alarms (Alarme)**

Wenn ein "Fehler"- oder "Alarm"-Zustand auf einer der Hauptbetriebsanzeigen blinkt, navigieren Sie nach unten zum Menü Diagnostics (Diagnose), um eine Liste der vorhandenen Fehler oder Alarme anzuzeigen. Die Listen der Fehler und Alarme werden immer auf den ersten beiden Bildschirmen des Menüs Diagnostics (Diagnose) angezeigt. Verwenden Sie die linke bzw. rechte Drucktaste, um durch die Listen der Fehler und Alarme zu scrollen (falls vorhanden).

## **Verwendung der Diagnosedaten**

Die Betriebsinformationen werden unterhalb der Fehler- und Alarmanzeigebildschirme eingeblendet. Hierbei handelt es sich um Echtzeitwerte, die sich während der Anzeige des Bildschirms ändern können. Nachfolgend sind einige Anmerkungen zu den Diagnosedaten aufgeführt:

- Die Batterietemperatur wird nur angezeigt, wenn ein Remote-Temperatursensor am Regler angeschlossen ist.
- Battery Voltage (Batteriespannung) wird an den Batteriepolen des Reglers gemessen.
- Battery Sense (Batteriesensor) zeigt die aktuelle Batteriespannung, die mit den Batteriesensordrähten gemessen wird. Wenn keine Sensordrähte angeschlossen sind, wird auf dem Bildschirm invalid (ungültig) eingeblendet.
- • Solar Voltage (Solarspannung) wird an den Solareingangsanschlüssen gemessen.
- • Last Eq (Letzer Ausgleich) zeigt die Anzahl der Tage seit der letzten Ausgleichsladung an.
- Die TriStar-Temperatur ist die Temperatur des Kühlkörpers am Regler.
- Die TriStar-Stunden sind die Stunden, die der Regler in Betrieb ist.

# **Menü TriStar Settings (TriStar-Einstellungen)**

Das Menü TriStar Settings (TriStar-Einstellungen) bietet die folgende Funktionalität:

• Bestätigt, dass die Setup- und Einstellungsschalter (DIP-Schalter) ordnungsgemäß konfiguriert sind.

- Zeigt Hardware- und Software-Versionsnummern für den technischen Support an.
- • Verfügt über Bildschirme zur Auswahl einer Sprache oder Änderung der Einheiten der Temperaturwerte auf dem Messgerät.

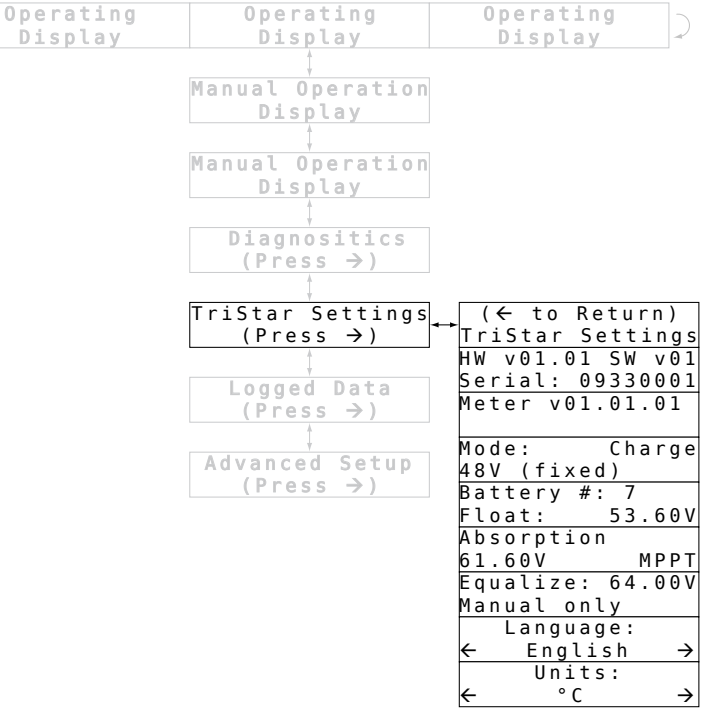

*Abbildung 4-5. Menü TriStar Settings (TriStar-Einstellungen)*

# **Angezeigte Informationen**

Der erste Anzeigebildschirm zeigt die Hardware- und Software-Revision sowie die Seriennummer des TriStar-Reglers an. Diese Angaben sind nützlich, wenn technischer Support erforderlich ist.

Der zweite Bildschirm zeigt die Hardware- und Software-Version des Messgeräts an. Im Anschluss an die Versionsanzeigen folgen mehrere Bildschirme, die spezifische Informationen über den Betriebsmodus und die Ladungs-/Lasteinstellungen anzeigen.

Diese Informationen können verwendet werden, um zu bestätigen, dass der Regler wie gewünscht eingestellt und eingerichtet wurde. Wenn einer dieser Werte nicht korrekt erscheint, überprüfen Sie das TriStar-Bedienerhandbuch und bestätigen Sie, dass die Einstellungsschalter korrekt konfiguriert sind.

#### **Sprach- und Temperaturauswahl**

Auf den unteren beiden Bildschirmen können die Sprache oder unterschiedliche Temperatureinheiten gewählt werden.

Wenn Sie auf dem Bildschirm Language (Sprache) nach links oder rechts scrollen, können Sie eine von fünf Sprachen auswählen:

- • Englisch
- **Französisch**
- • Deutsch
- • Spanisch
- Portugiesisch

Wenn Sie auf dem Bildschirm Units (Einheiten) nach links oder rechts scrollen, können Sie zwischen einer Temperaturanzeige in °C oder °F auf dem Messgerät wählen.

# **Menü Logged Data (Protokollierte Daten)**

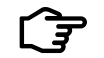

#### *HINWEIS:*

*Nicht alle TriStar-Modelle unterstützen Datenprotokollierung oder die Ansicht von protokollierten Daten auf dem TriStar Meter 2. Verweisen Sie auf das Messgerätdiagramm des spezifischen Modells für detaillierte Anzeigeinformationen oder auf das Bedienerhandbuch des Reglers.*

Das Menü Logged Data (Protokollierte Daten) zeigt bestimmte Betriebsdaten an, die im internen Speicher des TriStar-Reglers erfasst und gespeichert wurden. Die Struktur des Menüs Logged Data (Protokollierte Daten) ist in Abbildung 4-6 gezeigt. Verwenden Sie die Nach-unten-Drucktaste, um durch die Liste der protokollierten Werte zu scrollen. Die rechte Drucktaste scrollt zeitlich zurück. In beiden Richtungen kehrt das Menü zum Anfang zurück.

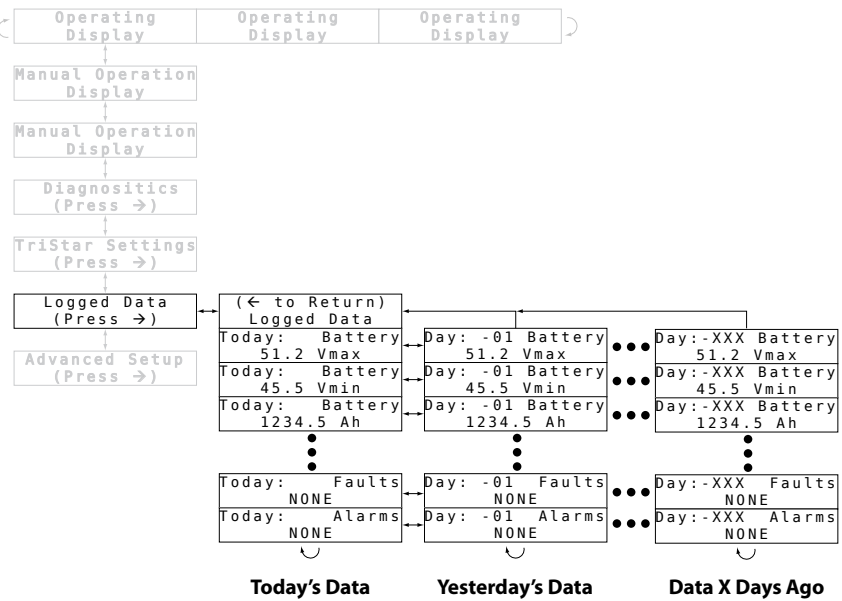

*Abbildung 4-6. Menü Logged Data (Protokollierte Daten)*

# **Menü Advanced Setup (Erweitertes Setup)**

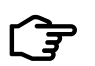

#### *HINWEIS:*

*Nicht alle TriStar-Modelle unterstützen das erweiterte Setup auf dem TriStar Meter 2. Verweisen Sie auf das Messgerätdiagramm des spezifischen Modells für detaillierte Anzeigeinformationen oder auf das Bedienerhandbuch des Reglers.*

Mithilfe des Menüs Advanced Setup (Erweitertes Setup) können bestimmte Betriebseinstellungen modifiziert werden. Um das Menü Advanced Setup (Erweitertes Setup) aufzurufen, scrollen Sie nach unten zum letzten Anzeigebildschirm des Hauptmenüs. Halten Sie die Nach-unten-Drucktaste 3 Sekunden lang gedrückt. Die Anzeige Advanced Setup (Erweitertes Setup) wird eingeblendet. Drücken Sie auf die rechte Drucktaste, um das Menü aufzurufen.

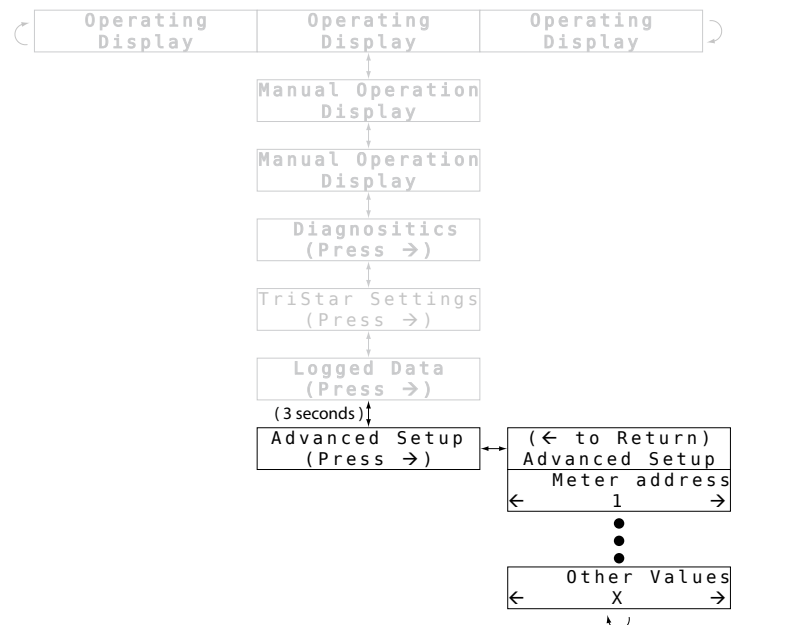

*Abbildung 4-7. Menü Advanced Setup (Erweitertes Setup)*

Die Einstellungswerte, die auf den Bildschirmen des Menüs Advanced Setup (Erweitertes Setup) angezeigt werden, richten sich nach dem Modell des TriStar-Reglers sowie nach dem Betriebsmodus (Aufladung, Lastregelung, Umleitungsregelung usw.). Verweisen Sie bitte für detaillierte Anzeigeinformationen auf das Messgerätdiagramm des spezifischen Modells. Nicht alle TriStar-Modelle unterstützen die Einstellungsanpassung über das TriStar Meter 2.

Verwenden Sie für jeden Wert im Menü die linke oder rechte Drucktaste, um die Einstellung zu modifizieren. Die Einstellung wird gespeichert, wenn die Nach-oben- oder Nach-unten-Drucktaste gedrückt wird. Manche Einstellungen können einen Reglerfehler verursachen, wenn sie modifiziert werden. Der Regler muss dann durch Trennen und Wiederanschließen der Stromversorgung zurückgestellt werden.

#### **4.3 TriStar-MeterBus-Netzwerke**

Der folgende Abschnitt beschreibt die zusätzlichen Messgerätbildschirme des TS-M-2 und TS-RM-2 in Systemen mit zwei oder mehreren TriStar-Reglern in einem MeterBus-Netzwerk. Abschnitt 4.2 behandelt die Menüs eines einzelnen Reglers.

#### **Anzeigen beim Starten**

Wenn das Messgerät angeschlossen und eingeschaltet ist, wird eine Startbildschirmsequenz angezeigt. Abbildung 4-8 zeigt die Startsequenz und erläutert die auf jedem Bildschirm angezeigten Informationen. Die Startbildschirme werden nur einmal angezeigt, wenn das Messgerät zum ersten Mal eingeschaltet wird. Diese Informationen können ebenfalls unter System Settings (Systemeinstellungen) im Menü System während des Normalbetriebs gefunden werden.

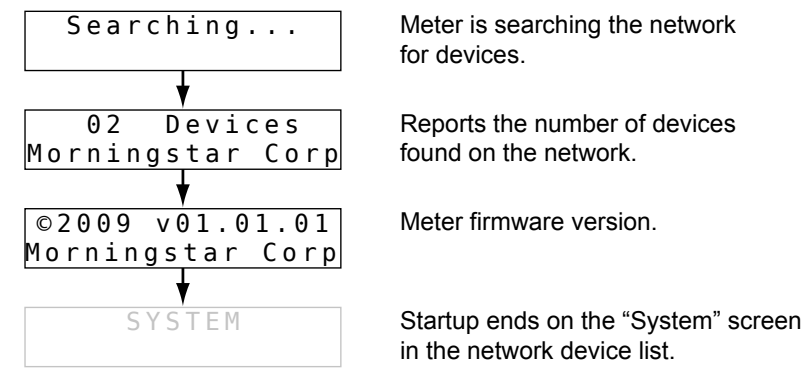

*Abbildung 4-8. Startanzeigen für Multi-TriStar-Netzwerke*

#### **Netzwerkgeräteliste**

Die Netzwerkgeräteliste ist ein Top-Level-Menü, das pro Regler im Netzwerk einen Bildschirm enthält. Darüber hinaus bietet der Bildschirm System systemweite Informationen.

Ein Beispiel einer Netzwerkgeräteliste ist in Abbildung 4-9 dargestellt. Dieses Systembeispiel verfügt über zwei Regler: einen Aufladungsregler und einen TS-45 im Lastmodus.

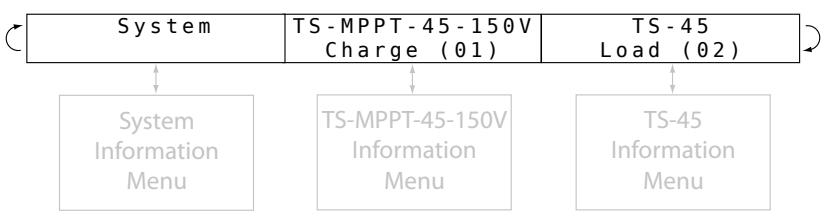

#### *Abbildung 4-9. Netzwerkgeräteliste*

Jeder Gerätebildschirm zeigt die Modellnummer, den Betriebsmodus und die MeterBus-Adresse an. Durch Drücken der Nach-unten-Taste auf einem der Gerätebildschirme wird das Informationsmenü des Reglers aufgerufen. Das Informationsmenü richtet sich nach dem Modell des TriStar-Reglers sowie nach dem Betriebsmodus (Aufladung, Lastregelung, Umleitungsregelung usw.). Die Struktur der Reglerinformationsmenüs wird in Abschnitt 4.2 beschrieben. Verweisen Sie bitte für detaillierte Anzeigeinformationen auf das Messgerätdiagramm des spezifischen Modells.

Durch Drücken der Nach-unten-Taste auf dem Bildschirm System wird das Menü System Information (Systeminformationen) aufgerufen. Das Menü System Information (Systeminformationen) ist ein spezielles Menü, das im nächsten Thema beschrieben wird.

# **Menü System Information (Systeminformationen)**

Das Menü System Information (Systeminformationen) zeigt Folgendes an:

- Betriebsanzeigen für Gesamtsystemdaten
- Bildschirme für den manuellen Betrieb für systemweite Regelung
- Menü System Settings (Systemeinstellungen) zur Anpassung der Messgeräteinstellungen

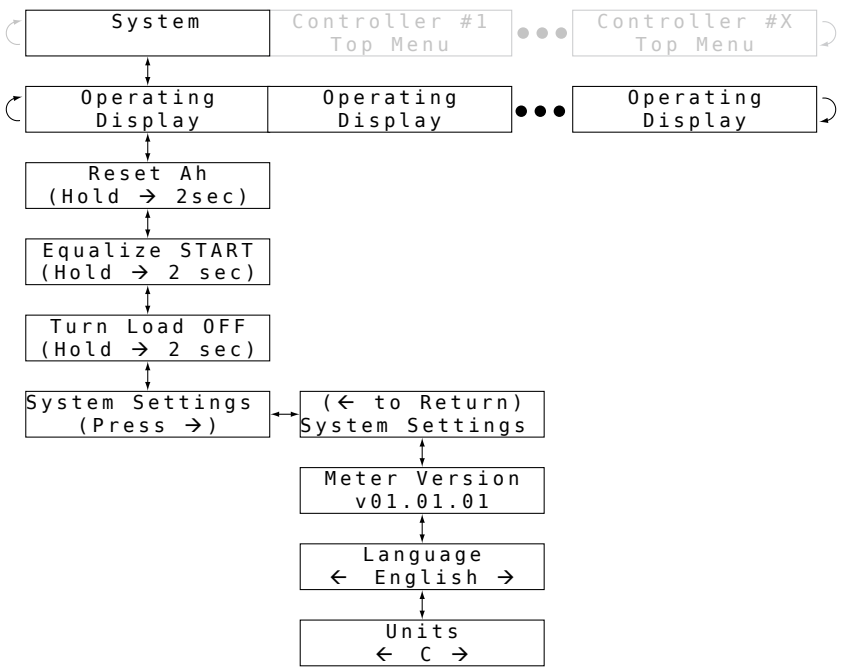

*Abbildung 4-10. Menü System Information (Systeminformationen)*

#### **Systembetriebsanzeigen**

Die Menge und der Typ der Betriebsanzeigen im Menü System Information (Systeminformationen) richtet sich nach den Reglern im System.

Wenn ein oder mehrere Ladungsregler im System vorhanden sind, werden die Betriebsanzeigen in Abbildung 4-11 in der Betriebsanzeigenliste eingeschlossen.

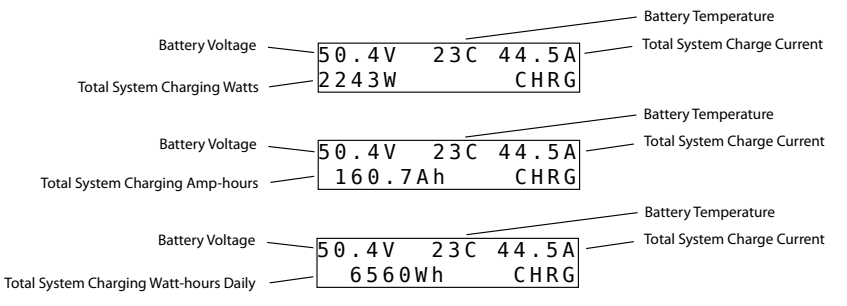

*Abbildung 4-11. Gesamtsystemladungs-Betriebsanzeigen*

Wenn ein oder mehrere Lastregler im System vorhanden sind, werden die Betriebsanzeigen in Abbildung 4-12 in der Betriebsanzeigenliste eingeschlossen

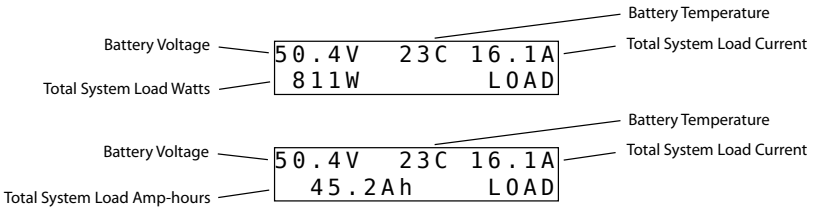

*Abbildung 4-12. Gesamtsystemlast-Betriebsanzeigen*

Wenn ein oder mehrere Umleitungsregler im System vorhanden sind, werden die Betriebsanzeigen in Abbildung 4-13 in der Betriebsanzeigenliste eingeschlossen.

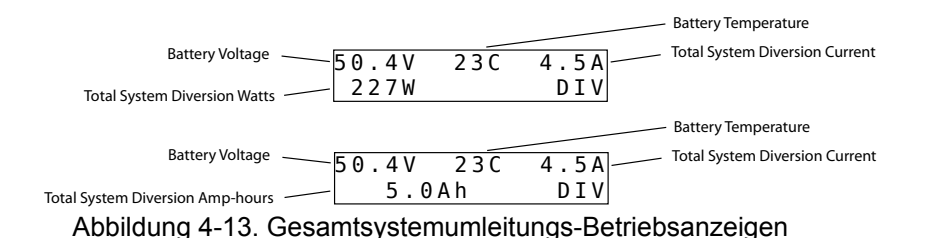

# **Anzeigen des manuellen Systembetriebs**

Anzeigebildschirme unterhalb der Betriebsanzeigen ermöglichen verschiedene Rückstellungen und manuelle Funktionen. Diese Befehle werden über das Netzwerk an alle Regler weitergeleitet. Weitere Informationen sind in Abschnitt 4.2 unter dem Thema "Manueller Betrieb" enthalten.

# **Menü System Settings (Systemeinstellungen)**

Dieses Menü zeigt die Hardware- und Software-Version des Messgeräts an und ermöglicht ebenfalls die Anpassung der Sprache und der Temperatureinheiten des Messgeräts.

# 5.0 Fehlersuche

Das TriStar Meter 2 zeigt Daten an, die digital von den TriStar-Reglern übertragen wurden. Die auf dem Messgerät angezeigten Werte und die vom Regler über andere Kommunikationsschnittstellen erfassten Informationen sollten übereinstimmen. Aus diesem Grund konzentriert sich die Fehlersuche und -beseitigung auf mechanische und elektrische Probleme mit dem Messgerät und dem Messgerätanschluss.

## **5.1 Schritte zur Fehlersuche und -beseitigung**

#### **Keine Anzeige**

- Das RJ-11-Kabel ist u. U. in die falsche Anschlussbuchse eingesteckt. Stecken Sie das Kabel in die andere Buchse am Messgerät ein.
- Der Steckverbinder sitzt u. U. lose in der Buchse. Entfernen Sie den Steckverbinder und stecken Sie ihn erneut ein, bis er hörbar einrastet.
- Der RJ-11-Kabeldraht ist u. U. gebrochen. Siehe Abschnitt 5.2.
- Die Batteriespannung ist u. U. zu niedrig. Die minimale Betriebsspannung ist im TriStar-Bedienerhandbuch aufgeführt.

#### **Hintergrundbeleuchtung ist schwach oder leuchtet nicht auf**

- Wenn ausreichend Umgebungslicht im Raum vorhanden ist, ist die Hintergrundbeleuchtung u. U. nicht bemerkbar.
- Die Batteriespannung ist u. U. zu niedrig. Die minimale Betriebsspannung ist im TriStar-Bedienerhandbuch aufgeführt.

#### **Das Messgerätdiagramm stimmt nicht mit der Messgerätanzeige überein**

• Das Messgerätdiagramm stimmt aufgrund von Software-Revisionen nicht mit der Messgerätanzeige überein. Die neuesten Diagramme stehen zum Herunterladen auf unserer Website zur Verfügung.

• Wenn es erhebliche Unterschiede zwischen dem Diagramm und der Anzeige gibt, wird entweder die falsche Karte verwendet oder der Regler ist nicht für den richtigen Betriebsmodus konfiguriert.

## **Das Messgerät reagiert nicht auf Tastendrücke**

- Drücken Sie stärker auf die Taste; sie wird nicht beschädigt.
- Versuchen Sie andere Drucktasten, um zu bestätigen, dass mindestens eine funktioniert.
- Falls andere Drucktasten funktionieren, kann die fehlerhafte Drucktaste verschmutzte Kontakte haben.
- Zur Reinigung:
	- ✔ Trennen Sie die Stromversorgung ab.
	- $\vee$  Entfernen Sie die beiden Kreuzschlitzschrauben, die das Messgerät an der Abdeckungsplatte befestigen.
	- ✔ Entfernen Sie die Messgeräteinheit vom gelben Drucktastenfeld.
	- ✔ Reinigen Sie die Drucktasten- und Leiterplattenkontakte mit Alkohol und einem Wattestäbchen.
	- ✔ Bauen Sie das Messgerät wieder zusammen.

# **Schmutz zwischen der Anzeige und dem Fenster**

- Zur Reinigung:
	- ✔ Trennen Sie die Stromversorgung ab.
	- ✔ Entfernen Sie die beiden Kreuzschlitzschrauben, die das Messgerät an der Abdeckungsplatte befestigen.
	- ✔ Entfernen Sie die Messgeräteinheit vom gelben Drucktastenfeld.
	- $\vee$  Reinigen Sie das Fenster und den Bildschirm mit einem feuchten Tuch und trocknen Sie sie ab.
	- ✔ Bauen Sie das Messgerät wieder zusammen.

# **5.2 Reparatur des RJ-11-Kabels**

Das Messgerätanschlusskabel ist ein standardmäßiges 6-Leiter-Telefonkabel mit modularen RJ-11-Steckverbindern. Falls das Kabel oder die Steckverbinder beschädigt werden sollten, können sie entweder repariert oder ersetzt werden.

Verwenden Sie ein standardmäßiges flaches 6-Leiter-Telefonkabel. Mit den RJ-11-Steckverbindern sieht die Kabeleinheit wie in Abbildung 5-1 gezeigt aus.

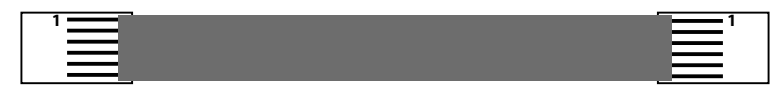

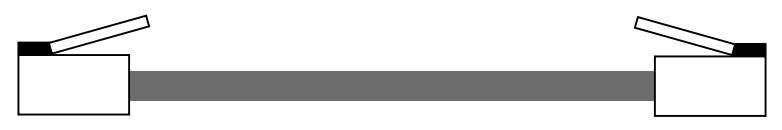

*Abbildung 5-1. Messgerätkabeleinheit*

Für kürzere Distanzen kann auch ein 4-Leiter-Kabel verwendet werden.

# 6.0 Garantie

Auf das TriStar Meter 2 wird gegenüber dem ursprünglichen Endbenutzer ab Datum der Lieferung FÜNF (5) Jahr lang gewährt, dass es frei von Fehlern in Material und Verarbeitung sind. Morningstar wird defekte Produkte nach eigenem Ermessen reparieren oder ersetzen.

#### **ANSPRUCHSVERFAHREN**

Bevor Sie Garantieleistungen anfordern, überprüfen Sie das Bedienerhandbuch und stellen Sie sicher, dass es sich um einen Fehler des TriStar Meter 2 handelt. Senden Sie das defekte Produkt an Ihren autorisierten Morningstar-Händler unter Vorauszahlung der Versandkosten. Legen Sie einen Nachweis über den Zeitpunkt und den Ort des Kaufs bei. Zur Inanspruchnahme von Leistungen im Rahmen dieser Garantie müssen das das Modell, die Seriennummer und der detaillierte Grund für die Betriebsunterbrechung angegeben werden. Diese Informationen sind wichtig für eine schnelle Bearbeitung Ihres Garantieanspruchs. Morningstar zahlt die Kosten für die Rücksendung, wenn die Reparaturen durch die Garantie abgedeckt sind.

# **GARANTIEAUSSCHLÜSSE UND BESCHRÄNKUNGEN**

Diese Garantie gilt nicht unter den folgenden Bedingungen:

- Schäden durch Unfall, Fahrlässigkeit, Missbrauch oder unsachgemäße Verwendung
- Nicht autorisierte Modifikationen am Produkt oder Reparaturversuche
- Schäden während des Transports

DIE OBEN AUFGEFÜHRTE GARANTIE UND RECHTSMITTEL SIND AUSSCHLIESSLICH UND GELTEN ANSTELLE VON ALLEN ANDEREN, OB EXPLIZIT ODER IMPLIZIERT. MORNINGSTAR LEHNT INSBESONDERE ALLE IMPLIZIERTEN GARANTIEN, U. A. GARANTIEN DER MARKTGÄNGIGKEIT UND EIGNUNG FÜR EINEN BESTIMMTEN ZWECK, AB. Kein Händler, Vertreter oder Mitarbeiter von Morningstar ist berechtigt, Änderungen oder Erweiterungen an dieser Garantie vorzunehmen.

#### **MORNINGSTAR IST FÜR KEINERLEI NEBEN- ODER FOLGESCHÄDEN, U. A. ENTGANGENEN GEWINN, AUSFALLZEITEN, FIRMENWERT ODER SCHÄDEN AN GERÄTEN ODER EIGENTUM, VERANTWORTLICH.**

8 Pheasant Run Newtown PA 18940 Email: info@morningstarcorp.com www.morningstarcorp.com

# 7.0 Technische Daten

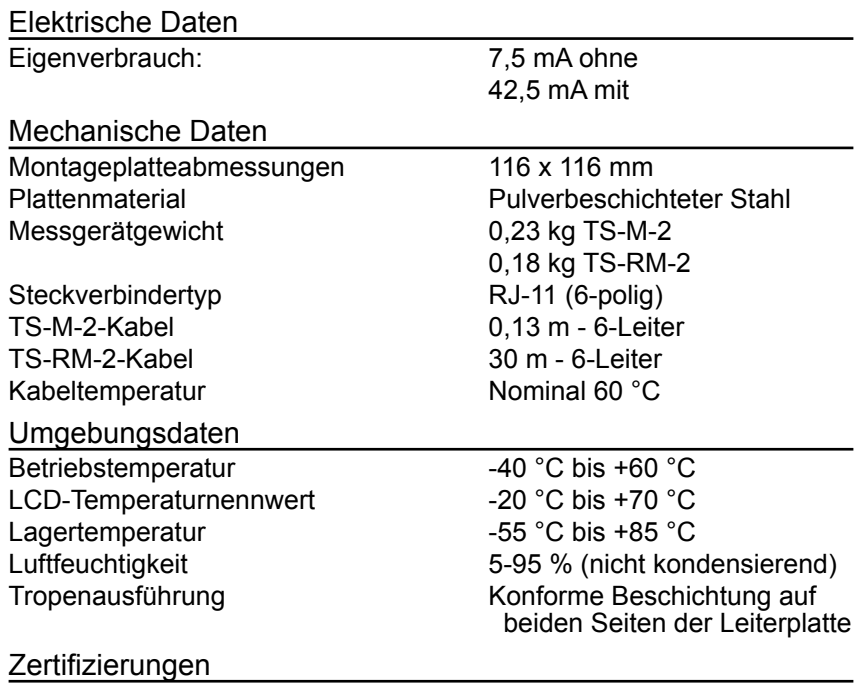

**CE** RoHS Von ETL zugelassene Komponente

> Änderung der technischen Daten ohne Ankündigung vorbehalten. Entwickelt in den USA. Zusammengesetzt in Taiwan. MS-ZMAN-TSM2-01-A 09/09